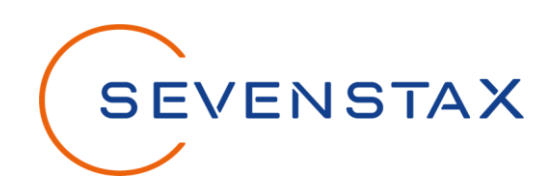

# **V2G Simulator**

Quick Start Guide

Revision No.: 2.1 State: Released Author: SEVENSTAX GmbH

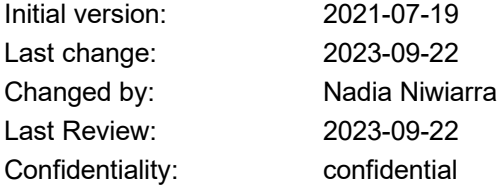

*Copyright (c) 2023 by SEVENSTAX GmbH*

*This document is an intellectual property of SEVENSTAX GmbH. Unauthorized copying and distribution is prohibited.*

# **V2G Simulator**

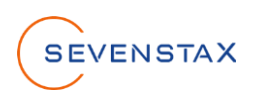

# Inhalt

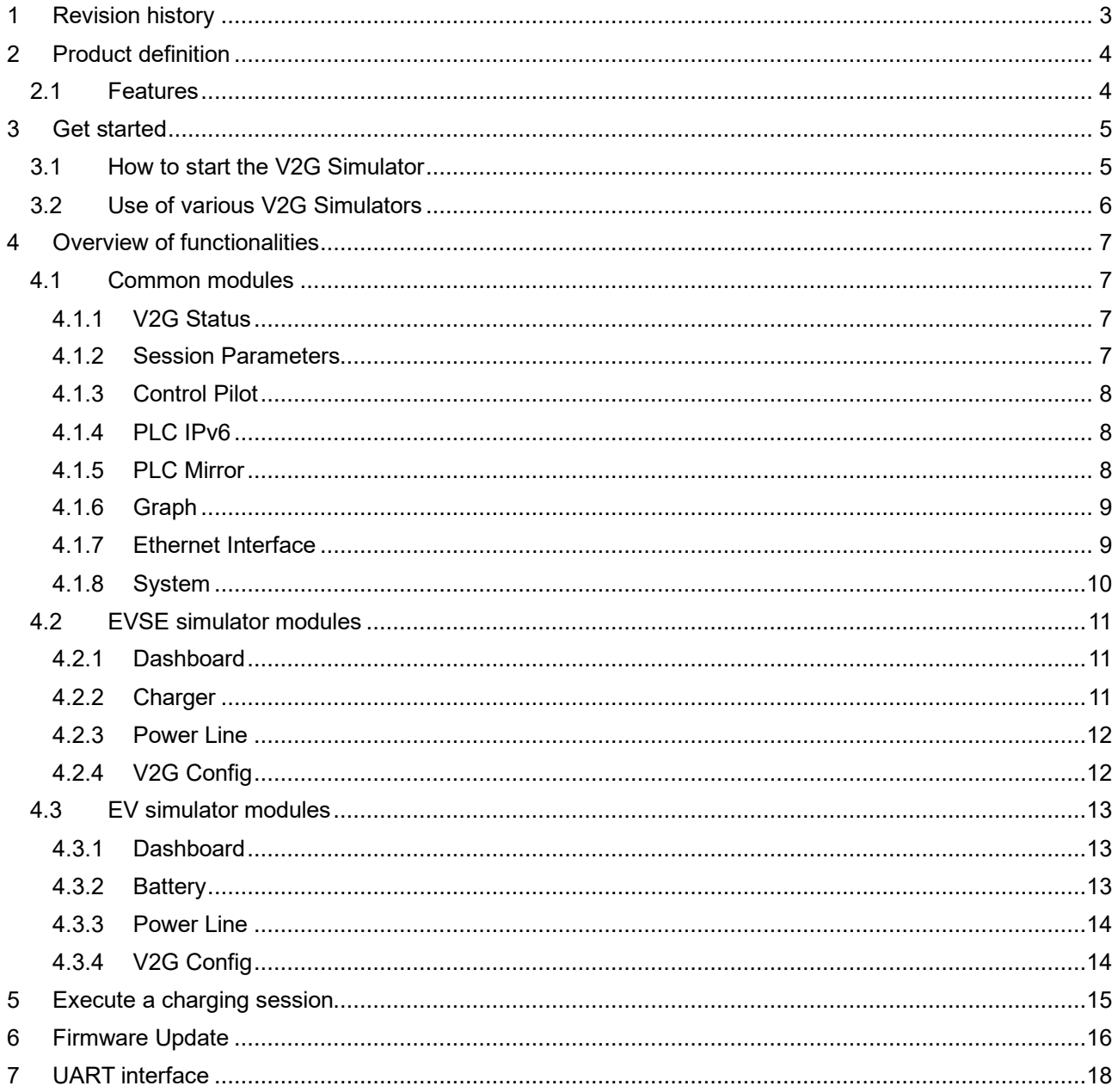

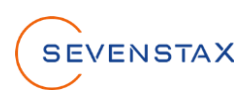

# <span id="page-2-0"></span>**1 Revision history**

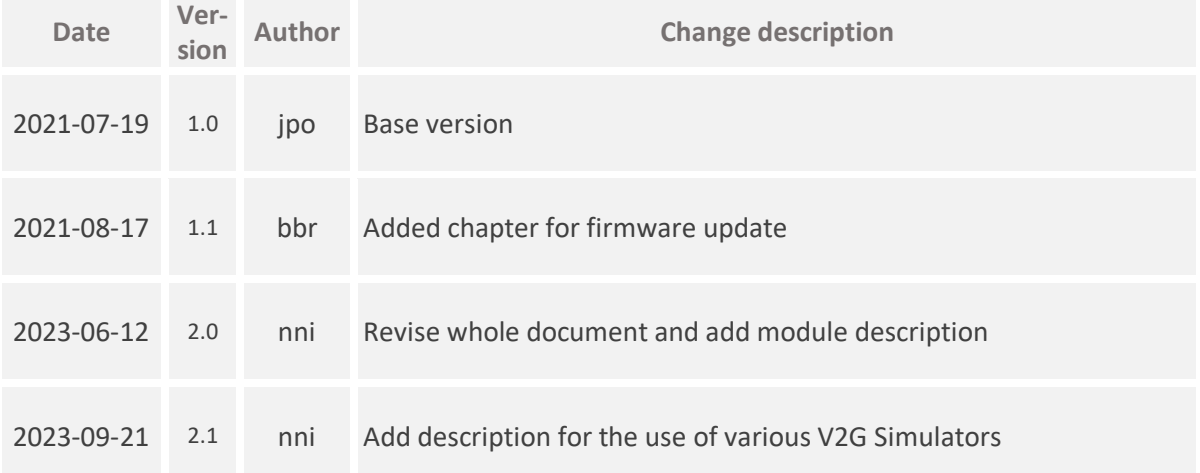

The information in this document is supposed to be accurate and reliable. However, no responsibility is assumed by SEVENSTAX GmbH for its use, nor for any infringements of patents or other rights of third parties resulting from its use. No license is granted under any patents or patent rights of SEVENSTAX GmbH.

This document is an intellectual property of SEVENSTAX GmbH. Unauthorized copying and distribution is prohibited.

Copyright (c) 2023 by SEVENSTAX GmbH

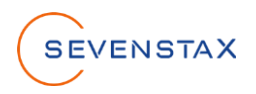

# <span id="page-3-0"></span>**2 Product definition**

SEVENSTAX V2G Simulator is the perfect sparring partner for the development, test and analysis of Electric Vehicles and Electric Chargers supporting V2G charging communication by providing an opposing station conforming to the DIN 70121 and ISO/IEC 15118 standard. The simulator takes charge of all protocol layers and creates a standard-compliant and most importantly reliable remote station. The V2G simulator further conforms to the norms by supporting Powerline Communication (HPGP including SLAC) and IEC 61851 Control Pilot (CP) handling (pulse width modulation, voltage reading/control).

User guidance takes place via a convenient Web Application on your browser. During operation, the PLC communication can be mirrored to an Ethernet interface and analysed using SEVENSTAX GreenShark (optionally available). It is furthermore possible to integrate the V2G simulator into an automated test system via the HTTP/JSON interface.

The Web GUI of SEVENSTAX V2G Simulator delivers a comprehensive overview about the entire charging process. All necessary steps are of the charging sequence can be monitored. That e.g.allows the user to easily identify in which phase errors occur.

Furthermore, the user gets full control about the simulated charging process. All relevant parameters can be configured via the Web Application. An integrated PID-controller controls current and voltage of the simulated charging process and its parameters can also be configured via the Web Application (EVSE version).

Additionally, the integrated Dashboard and the Graph Window summarize the most relevant real-time data of the charging sequence and visualize them ideally for a perfect overview.

## <span id="page-3-1"></span>**2.1 Features**

- Conforms to the following charging protocols
	- ISO/IEC 15118-2:2014 EIM
	- DIN 70121-2:2012
- Energy Transfer Modes
	- AC single phase / three phase
	- DC core / extended
- Voltage and current simulation
	- Min./Max. Parameters
	- PID Controller

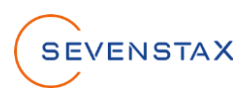

# <span id="page-4-0"></span>**3 Get started**

## <span id="page-4-1"></span>**3.1 How to start the V2G Simulator**

1. Connect a USB-C cable to USB 2 of the simulator. This will power up the device. The USB port is only used for power supply of the device.

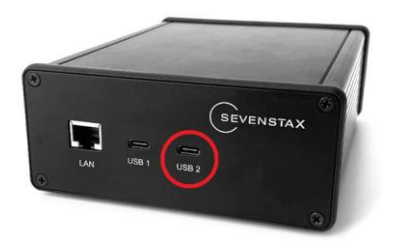

2. Connect an ethernet cable to the LAN port of the simulator. You can either connect the simulator to an existing network or connect it directly to your PC. The device will first try DHCP if available, otherwise it will assign an Auto-IP address derived from the MAC address.

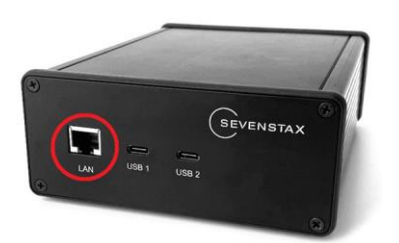

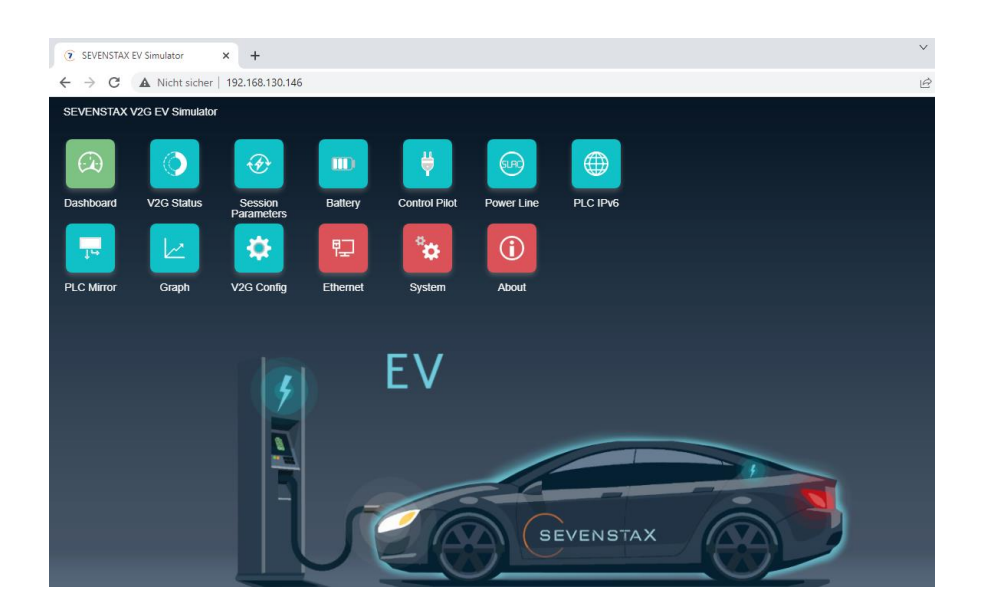

3. To open the web application, it is necessary to insert the name of the Simulator like this "http://v2gsim.local" or the IP-address in your browser. The default device name of the V2G Simulator is "**v2gsim**".

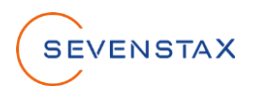

## <span id="page-5-0"></span>**3.2 Use of various V2G Simulators**

Only if a customer has ordered more than one V2G Simulator the following instructions must be performed to ensure a properly use of the Simulators:

- 1. Power the first V2G Simulator and ensure that the other simulators are not powered
- 2. Open the website of the V2G simulator, navigate to the module "Ethernet Interface" and switch to the section "Name"
- 3. Change the Device Name and confirm it with a click on "Apply"
- 4. You can access this V2G Simulator over [http://inserted\\_name.local](http://inserted_name.local/)
- 5. Now power the second V2G Simulator and repeat the instruction for 1 to 5 if you have another V2G Simulator

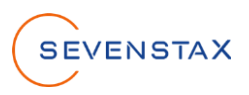

# <span id="page-6-0"></span>**4 Overview of functionalities**

The web application provides several modules. In the modules it is possible to adjust different parameters of the V2G Simulator and to see information and settings. In the following the modules are described in detail.

## <span id="page-6-1"></span>**4.1 Common modules**

#### <span id="page-6-2"></span>**4.1.1 V2G Status**

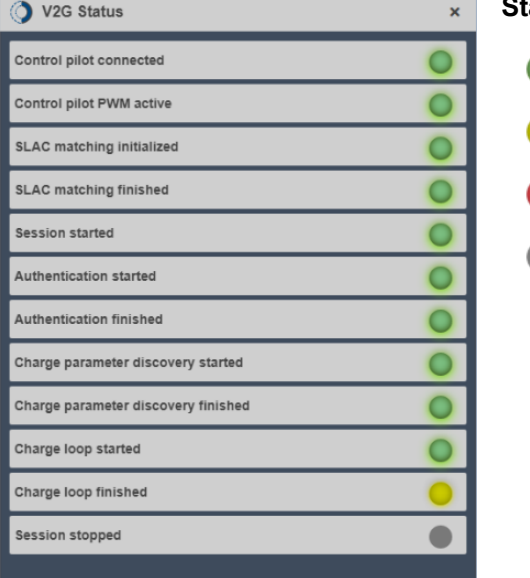

- atus: shows status of the V2G communication stack
	- **:** step was finished successfully
	- **:** step is in progress
	- **:** an error occurred in this step
	- **:** step has not been executed yet

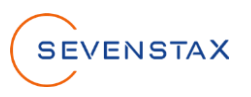

#### <span id="page-7-0"></span>**4.1.2 Session Parameters**

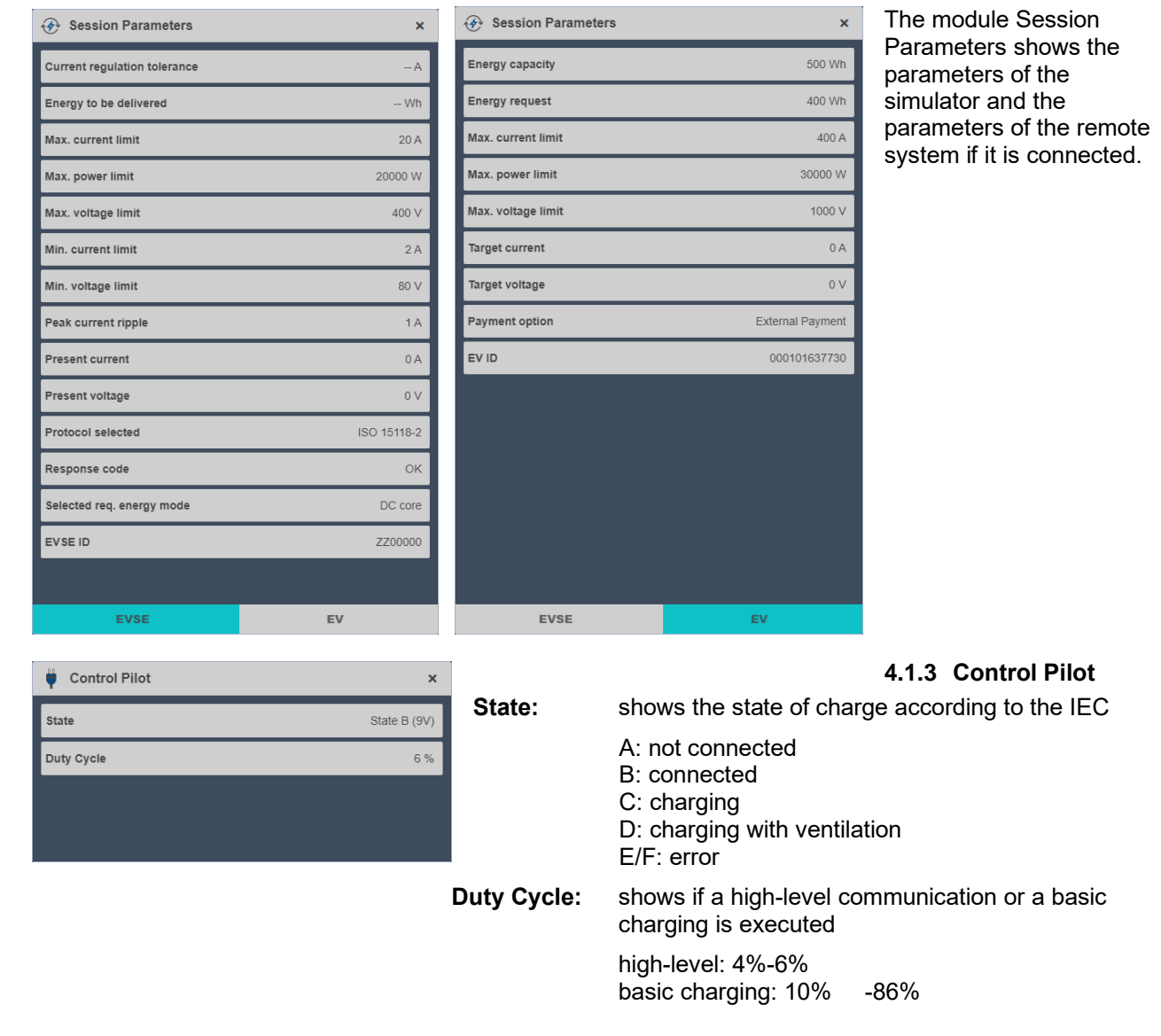

#### <span id="page-7-2"></span>**4.1.4 PLC IPv6**

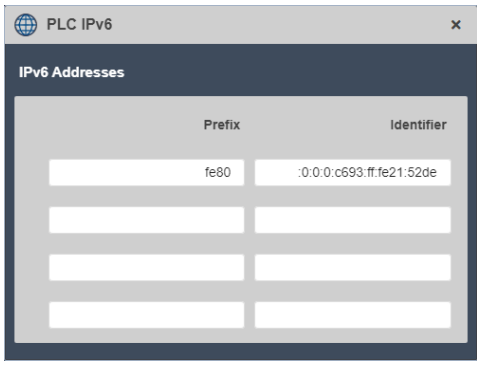

<span id="page-7-1"></span>The module PLC IPv6 shows the IPv6 addresses of the PLC interface

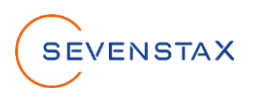

#### <span id="page-8-0"></span>**4.1.5 PLC Mirror**

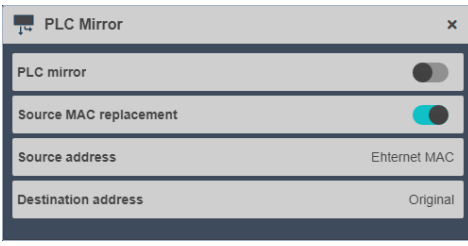

<span id="page-8-1"></span>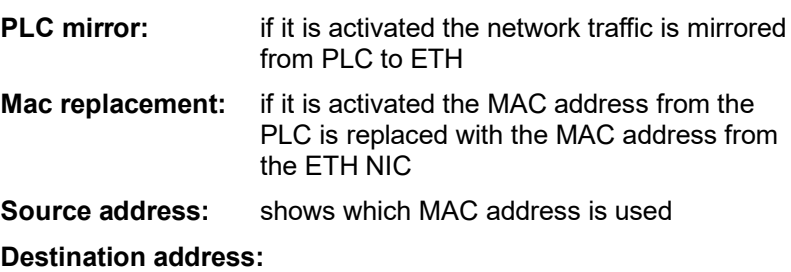

<span id="page-8-2"></span> $\overline{\phantom{a}}$  Graph  $\mathbf{x}$ **4.1.6 Graph Status:** shows the current status of the V2G Stack Status v2g running (e.g., slac running, v2g start, v2g running) .<br>מו ע EVSE Voltage **The EVSE Current**  $1/[A]$ **First graph:** shows the values for Voltage and Current over time 100 **Second graph:** shows the value for the state of charge over time EV State of charge Charge / [%] 100-80-700-50-40-30-20-10-0 Time DNS **Apply**  $IPv6$ **4.1.7 Ethernet Interface** IP Address: fe80:0:0:0:c693:ff:fe21:52dd **Mode:** Possibility to change the IPv4 address **Physical Layer** manually, if Manual is activated the disabled part below can be changed and applied MAC Address: c4:93:00:21:52:dd **IP Address:** shows the current IPv6 address of the V2G 1P **NAME** Simulator **Mac Address:** shows the current Mac address of the V2G **Simulator** 

## **V2G Simulator**

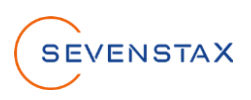

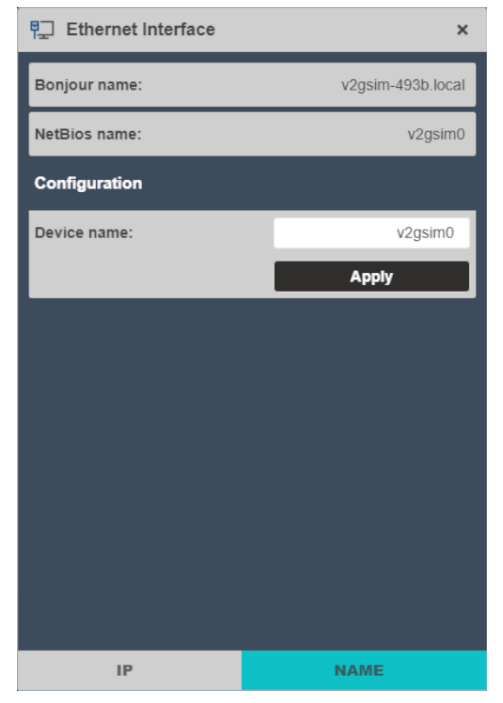

**Bonjour name:** name of the V2G Simulator for ZeroConfig **NetBios name:** name of the V2G Simulator for http **Configuration:** opportunity to change the NetBios and Bonjour name

### <span id="page-9-0"></span>**4.1.8 System**

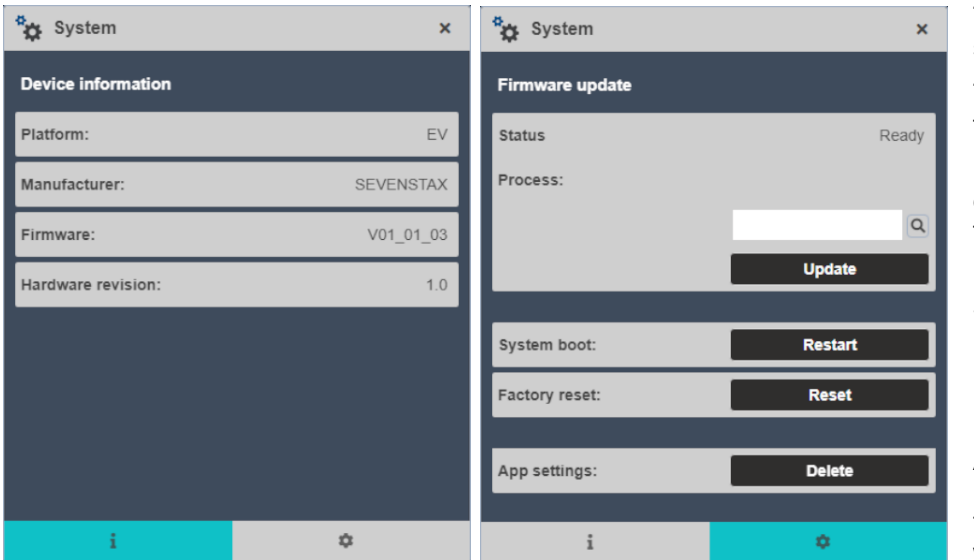

The module System shows device information.

The second view provides following functions:

**Firmware update:** opportunity to upload a firmware update (More information in chapter 5)

**System boot:** restarts V2G Simulator

**Factory reset:** resets all set parameters

#### **App settings:**

resets all settings made in the web application (e.g. window size)

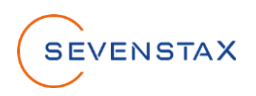

## <span id="page-10-0"></span>**4.2 EVSE simulator modules**

#### <span id="page-10-1"></span>**4.2.1 Dashboard**

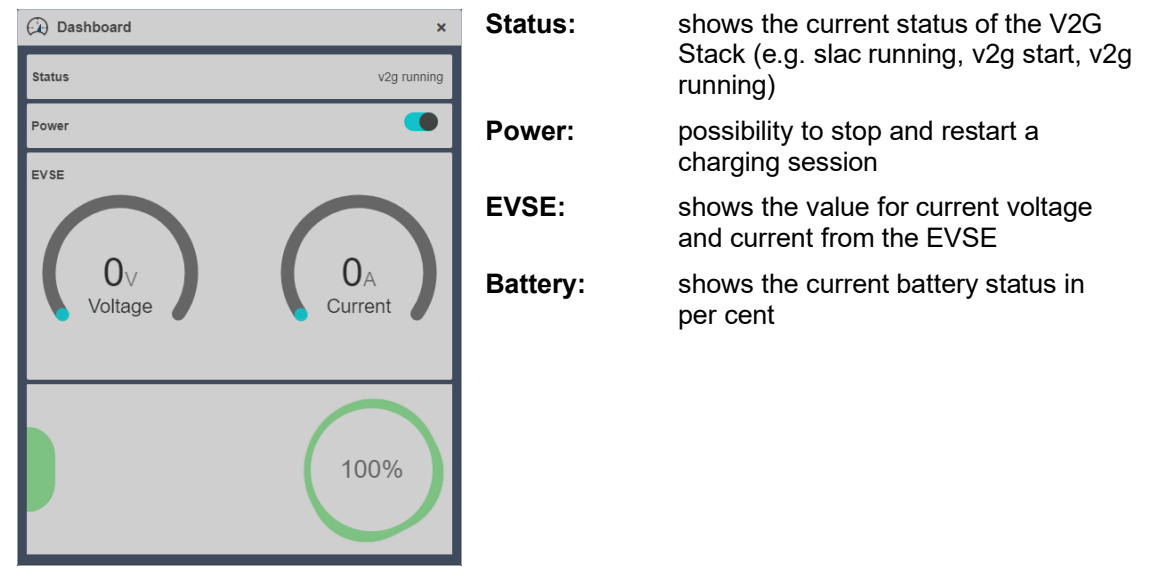

#### <span id="page-10-2"></span>**4.2.2 Charger**

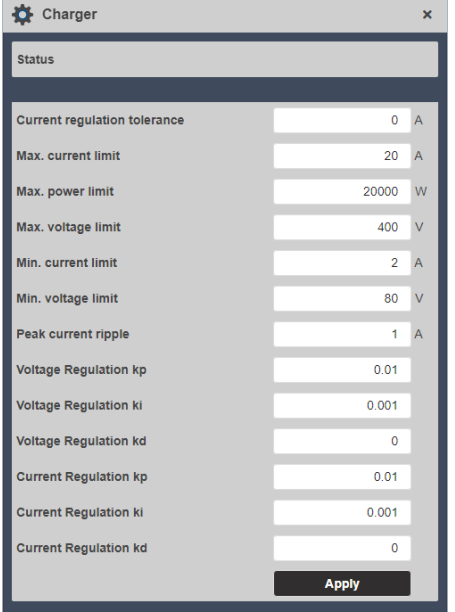

The module Charger shows the current set parameters and provides the opportunity to change them. Each parameter has an individual range. It is not possible to set a value outside of the range.

#### **The ranges are defined as follows:**

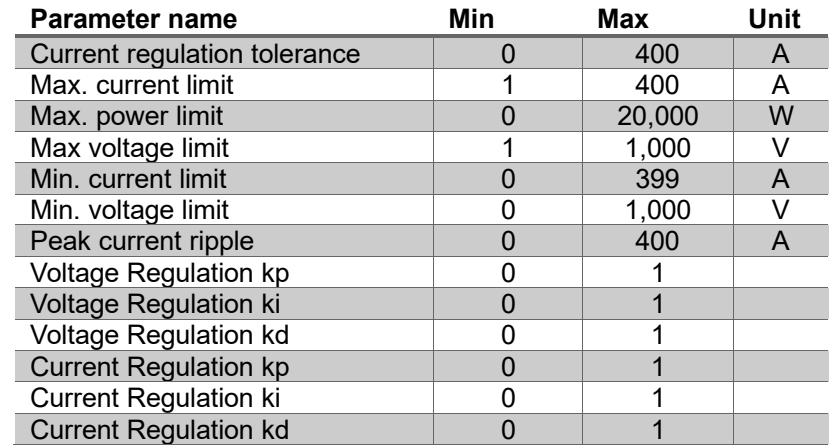

The parameters Min. current limit and Max. current limit are dependent (e.g. Min. current limit cannot be set higher than Max. current limit)

Same applies to the parameters Min. voltage limit and Max. voltage limit.

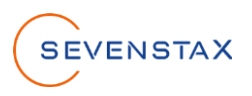

#### <span id="page-11-0"></span>**4.2.3 Power Line**

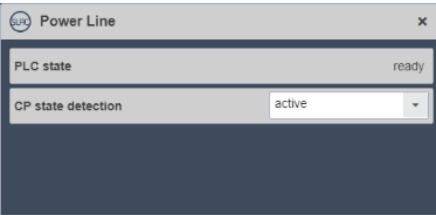

**CP state detection:** choose if the control pilot should be monitored (active) or if the system should presume, that the control pilot is always connected (always connected)

## <span id="page-11-1"></span>**4.2.4 V2G Config**

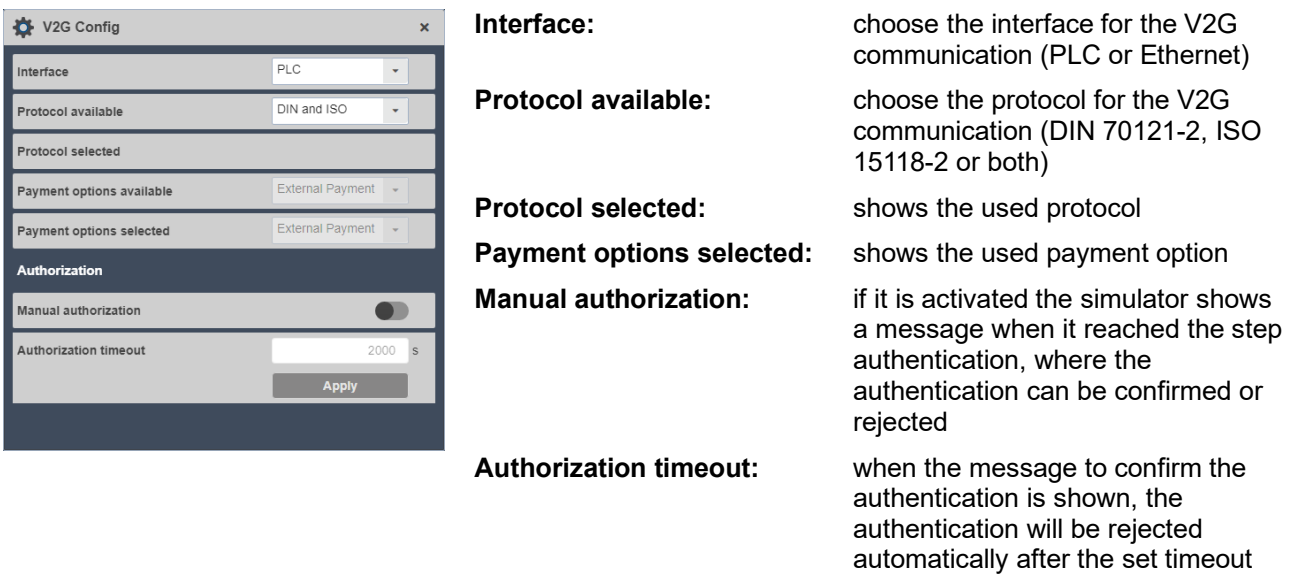

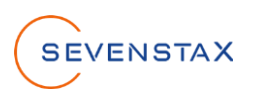

## <span id="page-12-0"></span>**4.3 EV simulator modules**

#### <span id="page-12-1"></span>**4.3.1 Dashboard**

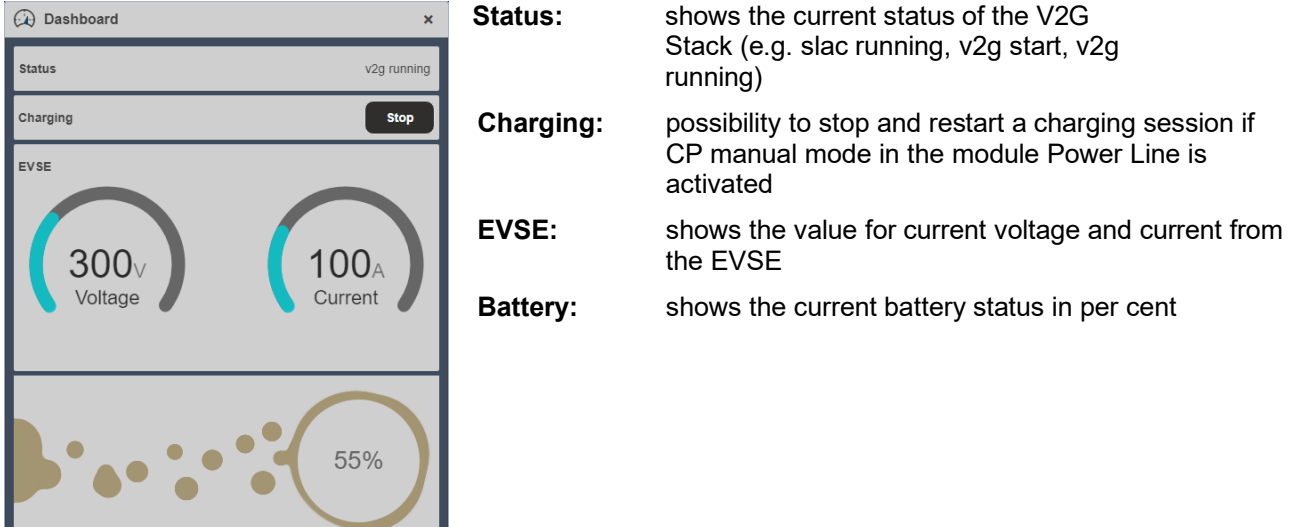

#### <span id="page-12-2"></span>**4.3.2 Battery**

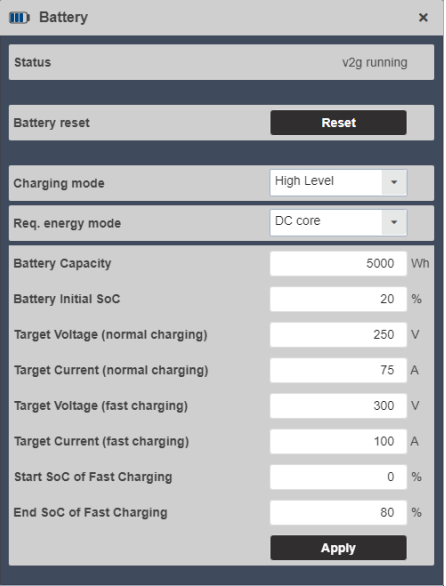

The module Battery shows the current set parameters and provides the opportunity to change them. Each parameter has an individual range. It is not possible to set a value outside of the range.

#### **The ranges are defined as follows:**

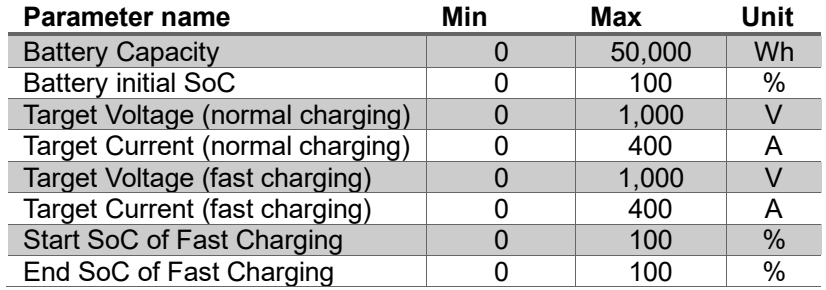

The parameters Start SoC of Fast Charging and End SoC of Fast Charging are dependent (e.g. Start SoC of Fast Charging cannot be set higher than End SoC of Fast Charging)

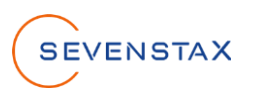

#### <span id="page-13-0"></span>**4.3.3 Power Line**

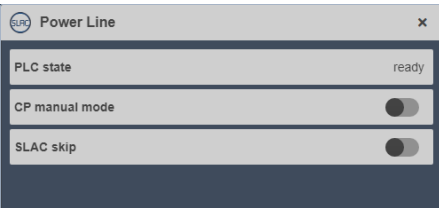

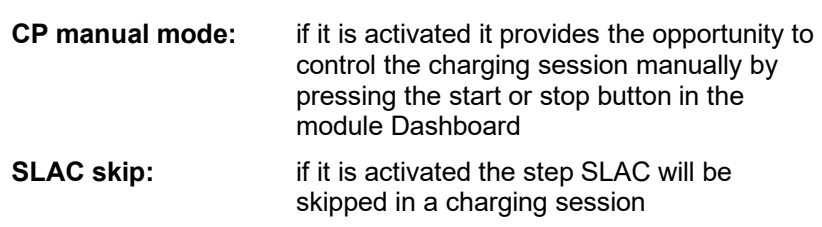

## <span id="page-13-1"></span>**4.3.4 V2G Config**

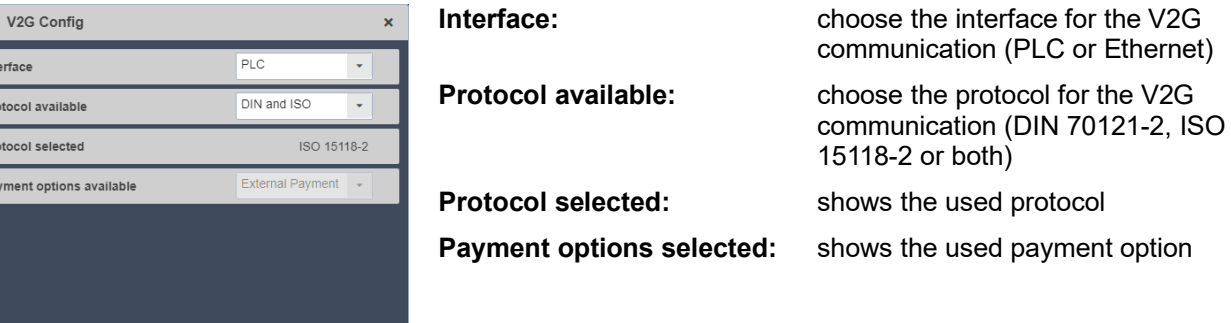

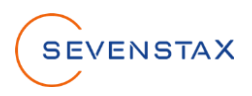

# <span id="page-14-0"></span>**5 Execute a charging session**

6. On the backside of the V2G Simulator the PLC-port can be found. For a charging session the PLC-driver must be connected to the V2G Simulator and the DUT (device under test).

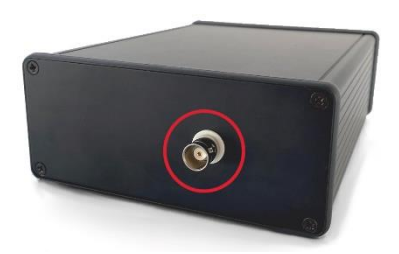

7. After the PLC-driver connection was established the V2G communication and the charging session start automatically and can be monitored in the modules Dashboard and V2G Status

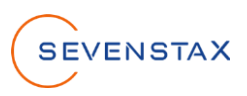

# <span id="page-15-0"></span>**6 Firmware Update**

1. Open the 'System' app on the webpage.

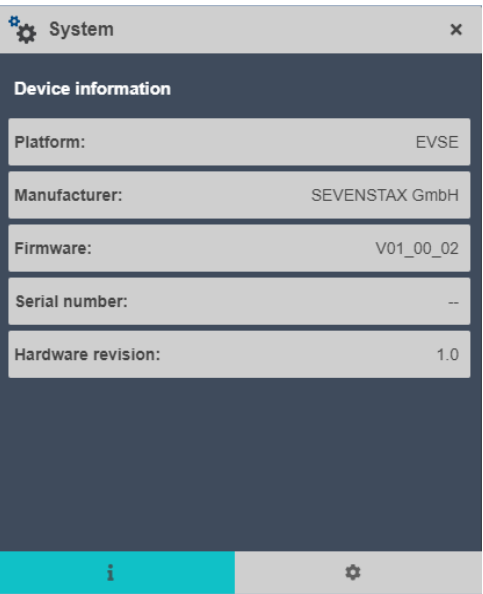

2. Click on the icon  $\phi$  to switch to the Firmware Update view.

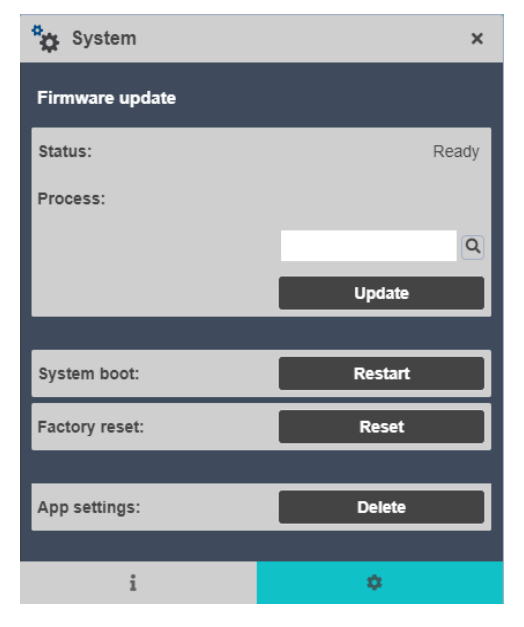

3. Click on the icon  $\blacksquare$  to open a window for selecting the FWU file with the ending ".fwu" for upload.

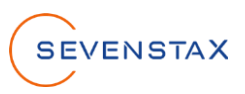

4. Click on Update to start the firmware update

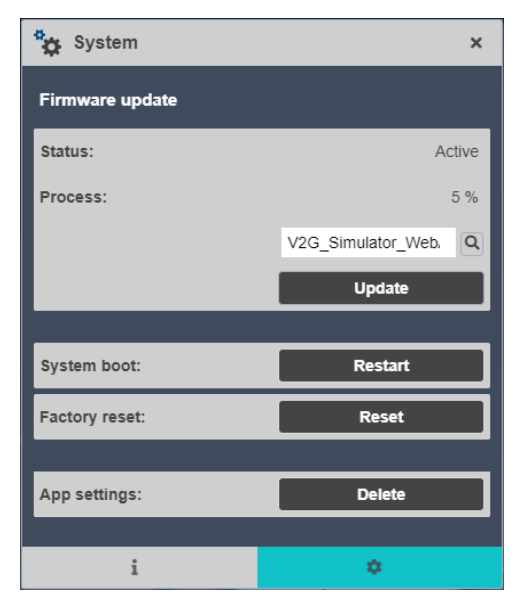

5. After a successful firmware update, the following window is shown.

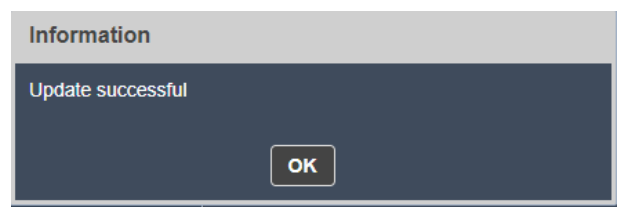

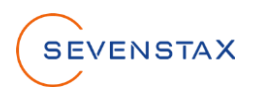

# <span id="page-17-0"></span>**7 UART interface**

This chapter describes how to read data from, the UART interface with the program HTerm as example.

1. Connect the USB1 Port with your PC.

 $\mathbf{L}$ 

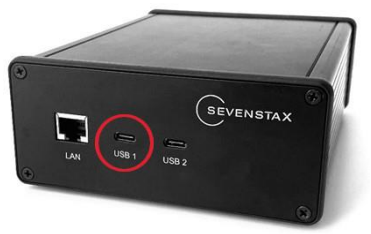

2. Open a program which can read data from the UART interface. The following shows HTerm as an example. Setup the configurations, which are shown next to the HTerm image. The Port should be selected automatically, if no other UART-Ports are connected. Otherwise make sure to select the correct one. Click on Connect.

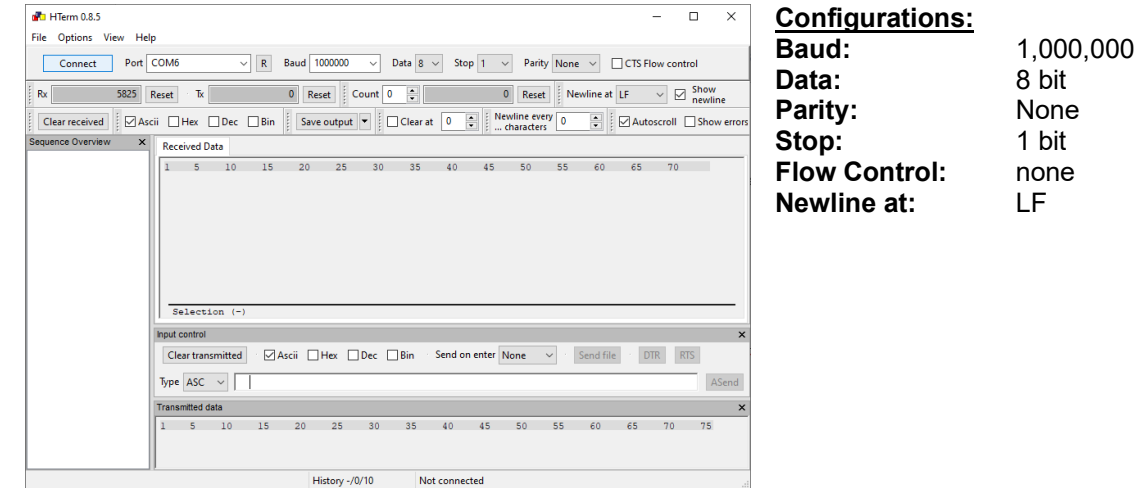

3. In the picture below an example HTerm output can be seen. The output shows the current IPv4 address of the V2G Simulator.

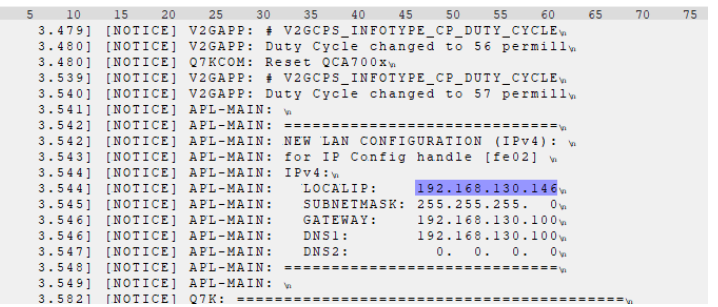